### **SAS® Web Report Studio Performance Improvement**

Using Stored Processes in Information Map **Studio** 

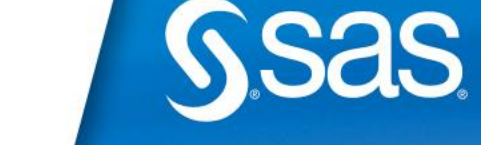

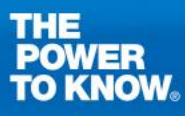

# **A tale of two methods …**

- **Direct access to relational databases** 
	- **Including: DB2, SQL, MySQL, ODBC, Oracle, Teradata, etc.**
- **Some Web Reports open quickly, some do not**

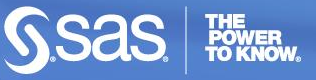

# **Connection Styles**

- Advantages "Selecting a SAS/ACCESS Method"
- **Libname Statement:**

libname mysqllib mysql user=testuser password=testpass database=mysqldb server=mysqlserv port=9876;

*data test; set mysqllib.customers; run;*

**SQL Pass-Thru:** 

proc sql;

connect to mysql (user=testuser password=testpass server=mysqlserv database=mysqldb port=9876);

*select \* from connection to mysql*

 *(create table test as select \* from customers);*

 *disconnect from mysql;*

quit;

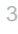

# **Connection Differences**

#### **Libname Statement**

- Access Engine translates majority of SAS functions into the native client
- **If a function doesn't translate, SAS copies all related** data into SASWORK for processing.

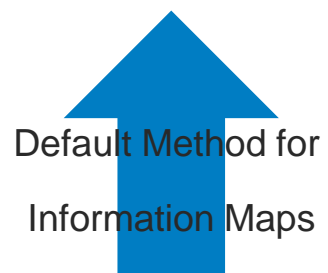

#### **SQL Pass-Thru**

Uses SQL code native to database engine

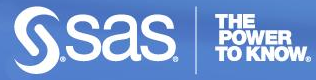

# **What functions pass to the Access Engine?**

#### ■ SAS Access for Relational Databases

- **DBMS Specific Reference**
- Chapter on "Passing SAS Functions to "

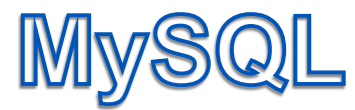

# **Functions**:

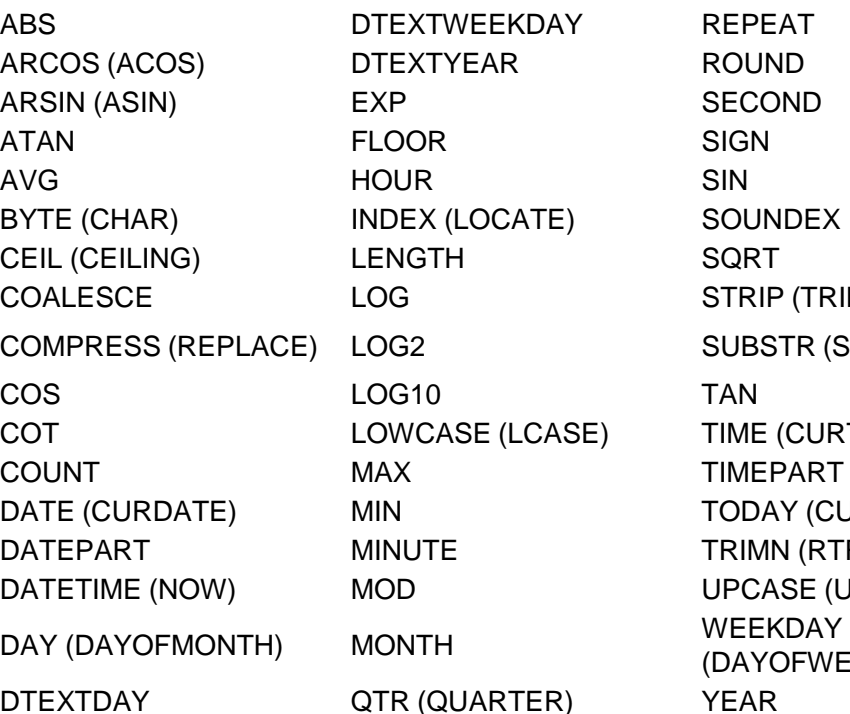

**REPEAT SECOND SOUNDEX** STRIP (TRIM) SUBSTR (SUBSTRING) E) TIME (CURTIME()) **TIMEPART** TODAY (CURDATE()) TRIMN (RTRIM) UPCASE (UCASE) (DAYOFWEEK)

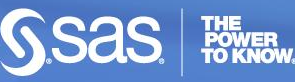

# **Does it pay to switch?**

- Options fullstimer;
- Options sastrace=",,,d" sastraceloc=saslog nostsuffix;

- The message you don't want to see:
- SAS\_SQL: Unable to convert the query to a DBMS specific SQL statement due to an error.

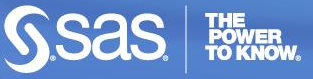

### **Information Map Studio – Enterprise Guide Testing – Step 1**

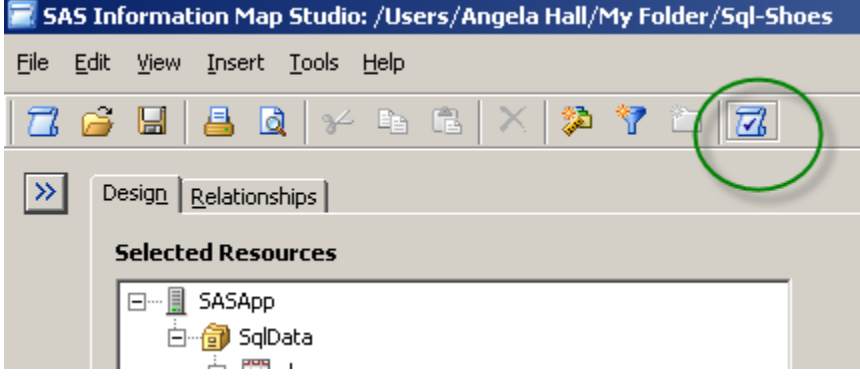

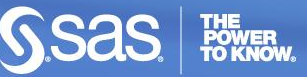

### **Information Map Studio - Enterprise Guide Testing – Step 2**

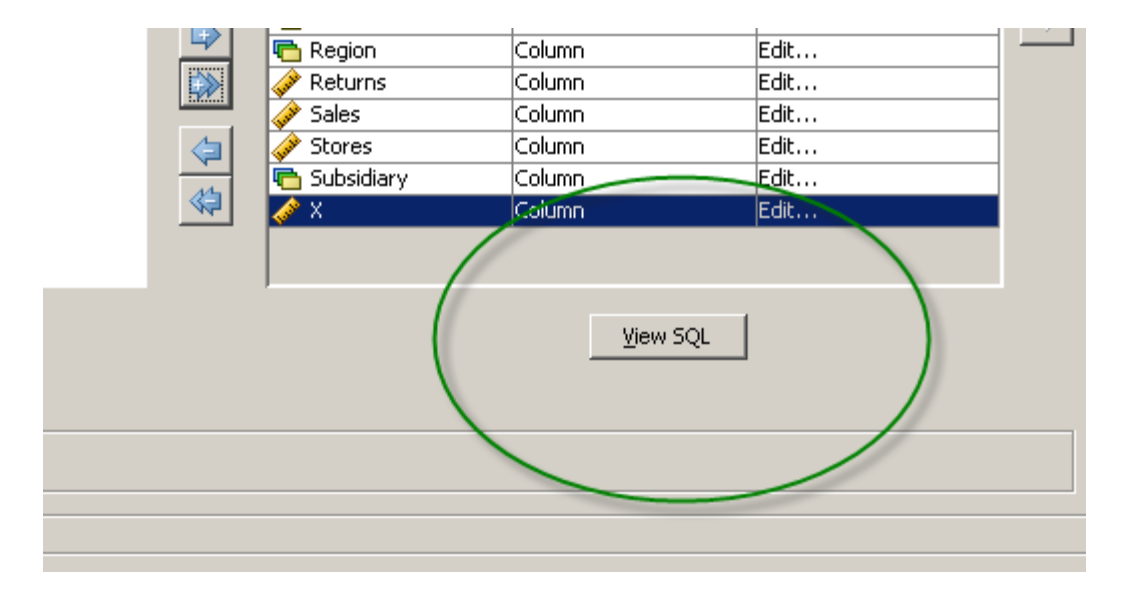

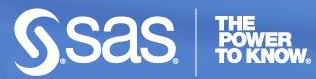

8

**Copyright © 2010, SAS Institute Inc. All rights reserved.**

### **Information Map Studio - Enterprise Guide Testing – Step 3**

#### **View Ouery**

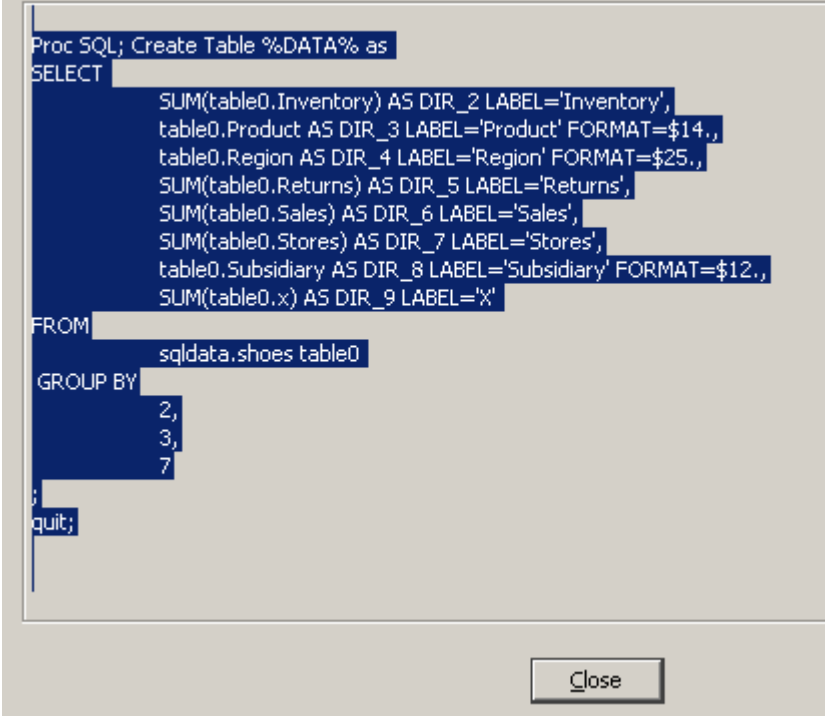

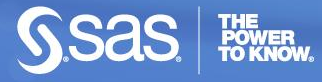

9

**Copyright © 2010, SAS Institute Inc. All rights reserved.**

# **Monitoring from the Server**

- Add sastrace and fullstimer options
	- **PooledWorkspaceServer\autoexec\_usermods.sas**
- **Turn on logging** 
	- <http://support.sas.com/kb/34567>
	- **Requires a restart of the Object Spawner**

# **Steps Required for an Explicit Switch**

#### **• Metadata Location for Output Table Definitions**

- No permanent file is needed
- No conflicts users will be pointed to a temporary SAS work location

#### **Stored Process**

- **Explicit Query**
- **Runs on Workspace Server**
- **Prompt creation and programming required here if needed within** explicit query
- **Information Map that utilizes the two components**

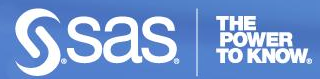

# **Easy way to metadata**

■ Create a 1 record base table

```
libname biout "fileloc"; 
data biout.shoereport; 
set sashelp.shoes (obs=1);
run;
```
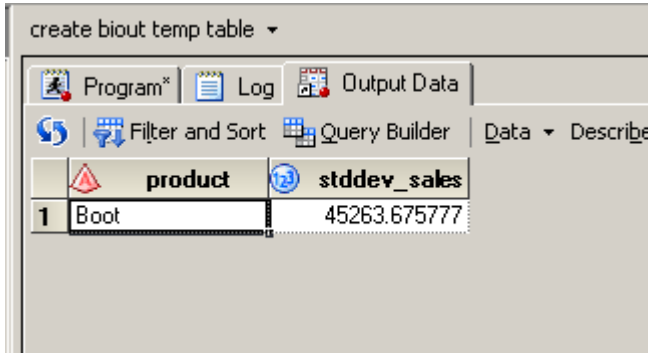

- **Import into SAS Metadata**
- Feel free to delete the base table from the file system

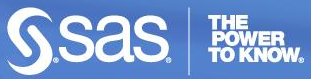

### **Create a SAS Stored Process**

- **•** \*ProcessBody;
- **I** libname BiOUT (work);
- Set to Execute on the SAS Workspace Server
- **Wait? What? Authentication? Oh yeah.**

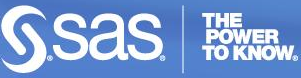

# **Authentication**

 Typically SAS Metadata includes a separate AuthDomain for RDBMS Access

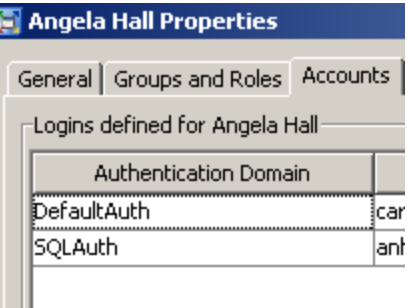

 Within the Proc SQL connect statement, change the user and password to AuthDomain

connect to mysql (AuthDomain="SQLAuth" server=l17795 database=sasdata port=3306);

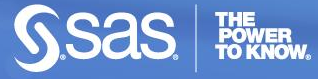

# **Create the new Information Map**

■ Select the BiOUT table metadata

**Select the stored process** 

■ Run a test

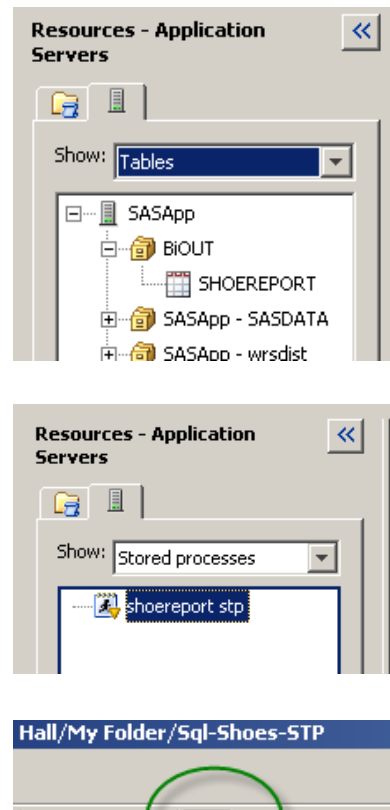

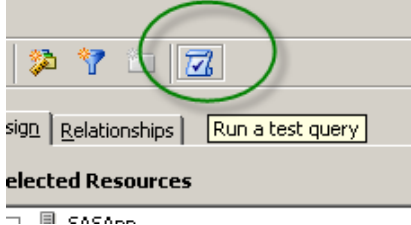

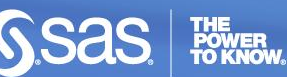

# **What about prompts?**

**• Define them in the Stored Process** 

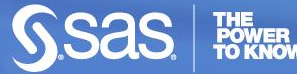

16

**Copyright © 2010, SAS Institute Inc. All rights reserved.**

# **Other Ideas**

#### **Stored Processes**

- **Querying an OLAP Cube**
- **Reusing Existing SQL Code**
- **Refining the Query Joins based on Prompts**
- **Other Ideas?**

#### ■ Web Report Studio Tweaks

■ http://support.sas.com/kb/39065